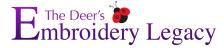

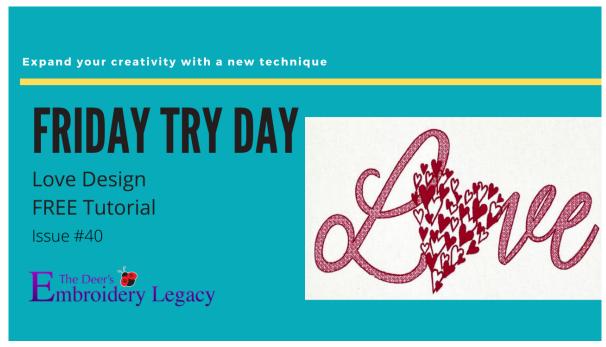

## Love Design Tutorial by Linda Rayburn

Follow along our tutorial to be able to create your own quality designs within Wilcom Hatch software.

New to Hatch and want to still participate in our tutorials? No problem! Try out a free 30-day trial here. <a href="https://www.digitizingmadeeasy.com/hatch-embroidery-free-trial/">https://www.digitizingmadeeasy.com/hatch-embroidery-free-trial/</a>

Thinking about purchasing Hatch software but don't know where to start? Check out the list of exclusive bonuses we provide when you purchase your Hatch software through Embroidery Legacy here.

https://www.digitizingmadeeasy.com/hatch-embroidery-software-bonuses/

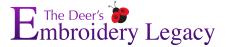

Today's Friday Try Day we will learn how to use ESA Flexi Fill Fonts and ESA Glyphs.

Remember to download the EMB file for this project.

https://www.digitizingmadeeasy.com/hatch-embroidery-software-digitizing-tutorials/

**ESA Flexi Fill Fonts** are made up of 1 object with 1 stitch direction. When you break it apart you unlock all kinds of creative possibilities. ESA Flexi Fill fonts are keyboard fonts and can easily be reshaped and resized.

**ESA Glyphs** are little designs that can be made up of many objects. The ESA Glyphs can also be easily resized. When you break apart an ESA Glyph you will be able to reshape and change their object properties.

Here are links to the ESA Flexi Fill Fonts and ESA Glyph we are using today:

https://www.digitizingmadeeasy.com/product/alex-brush-25mm-flexi-fill/

https://www.digitizingmadeeasy.com/product/brightside-30mm-flexi-fill/

https://www.digitizingmadeeasy.com/product/heart-esa-elements/

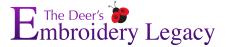

- 1. Bring in the .EMB file provided for this design using the Design Icon and finding it where you have it stored on your computer. Let's take a closer look at them.
  - a. Notice how the letters are made up of one object with one stitch direction. We will break them apart in a moment to unlock the object properties.
  - b. Notice how the glyph is made up of many objects. You can easily resize it now because they are still locked together.
  - c. If you break the glyph apart all the little objects will be separated on the Sequence Docker.

Give it a try. Select it Edit Objects > Break Apart. Notice all the objects appear on the Sequence Docker. Select the Undo Icon to bring them back together.

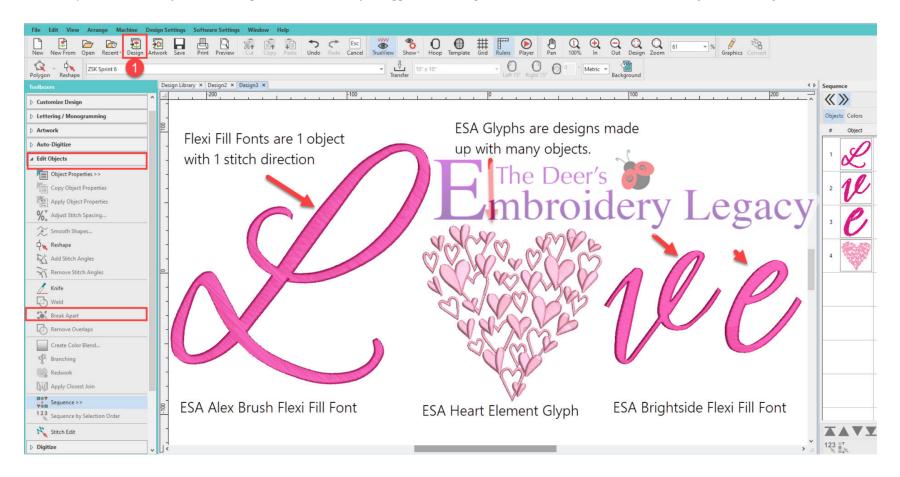

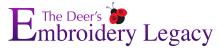

- 2. Select the L, V, E > Edit Objects > Break Apart- This will allow us to change the Object Properties and have some fun.
- 3. Select the E and move it so it overlaps the V.
- 4. Select the E and the V > Edit Objects > Weld. Now the VE becomes 1 object.

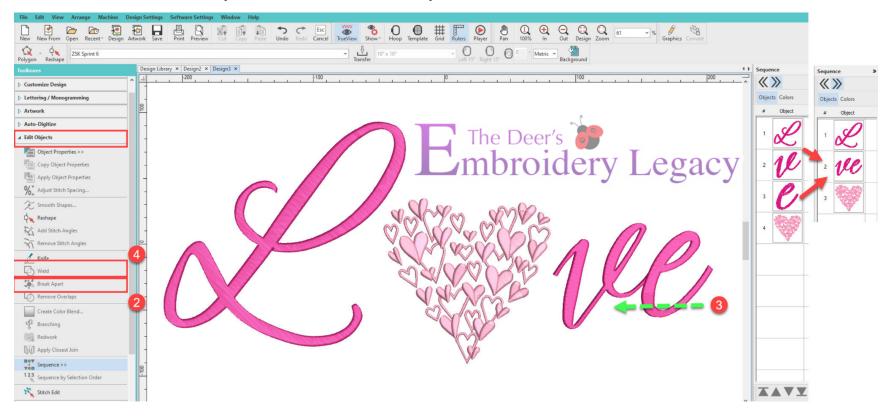

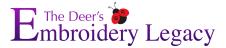

- 5. Select the LVE > Change to Tatami > Change the Stitch Spacing to .60mm > Check Travel On edge.
  - a. Select the Settings tab and Remove all Underlay
- 6. Duplicate the LVE

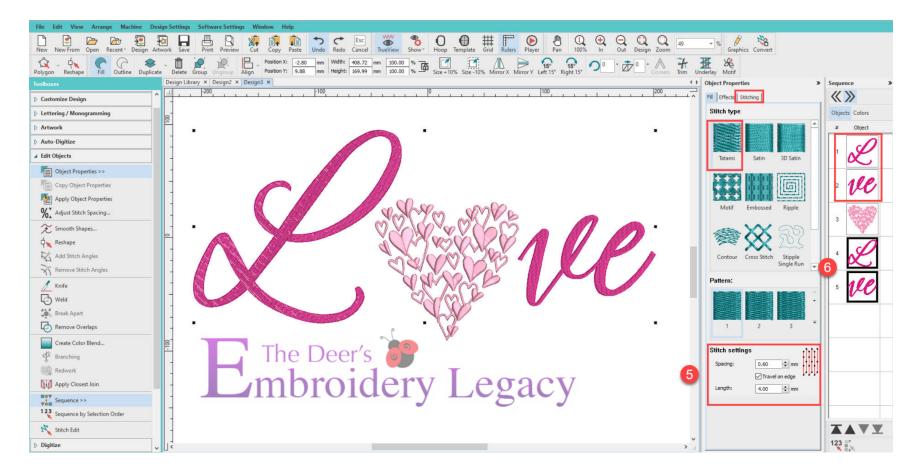

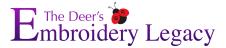

- 7. Select the L,VE and change the Color. Now Duplicate it.
- 8. Select the first L,VE change the Stitch Spacing to 3.0mm > Travel on Edge > No Underlay > Change Stitch Angle to 45
- 9. Select the second L,VE Change the Stitch Spacing to 3.0mm > Travel on Edge > No Underlay Change Stitch Angle to 90

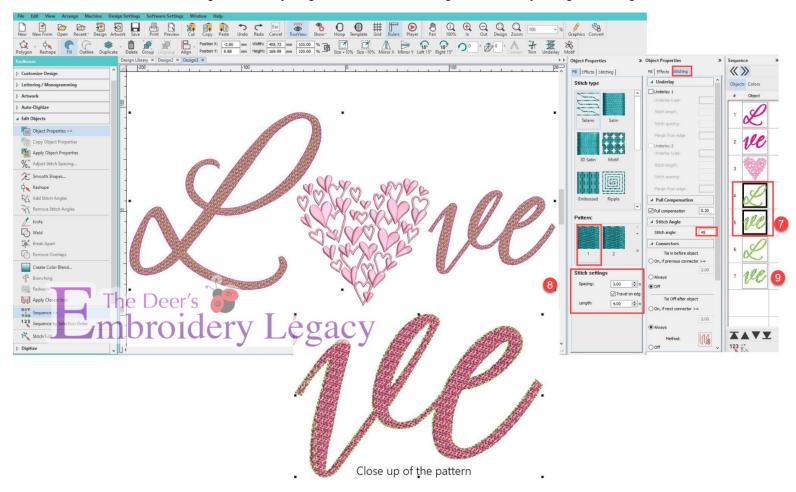

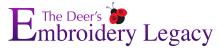

- 10. Duplicate the L,VE and change the color.
- 11. Select it and change to a Motif > Circle 01. Change the Motif Width to 2.0. The height will automatically change because they are locked.

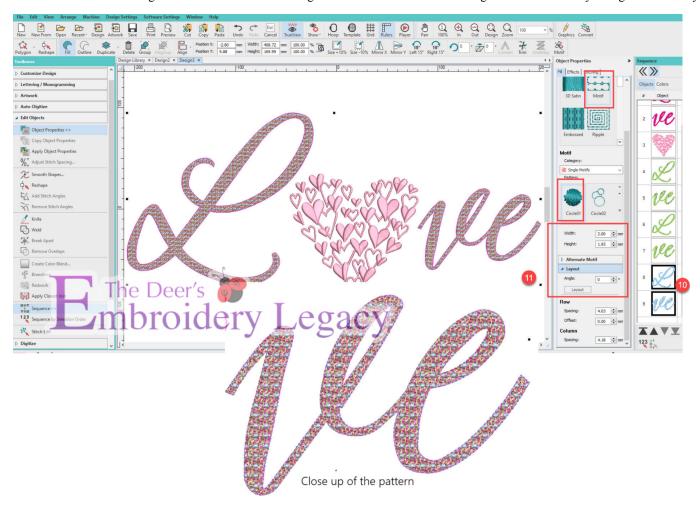

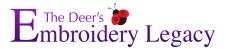

- 12. Select the L<sub>3</sub>VE > Select Create Layouts > Outlines and Offsets > Backstitch > Select your color
- 13. Move the Heart glyph to the bottom of the sequence docker.
  - a. Select the Heart and move in place, resize and rotate if you'd like.
- 14. You can resize the overall design by selecting all and entering your desired size.
  - a. Center the design on the screen by placing a 0 in the X and Y position.
  - b. Save as an .EMB file and export in your favorite machine file format.

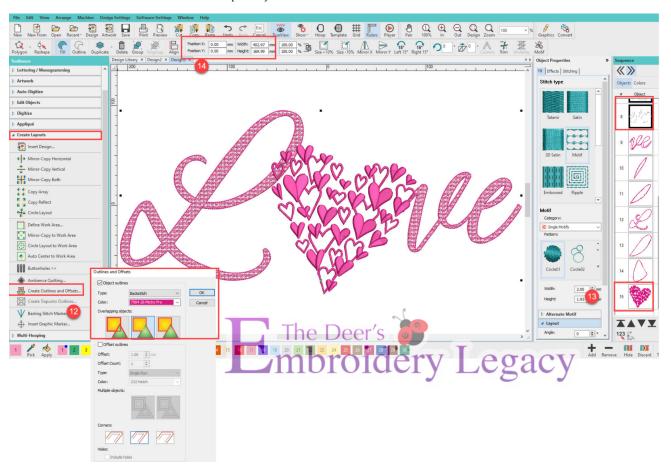

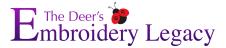

## **Final Result**

Now that you know some basics about ESA Flexi Fill Fonts, have fun creating your own patterns and designs & we look forward to seeing your final project stitchouts!

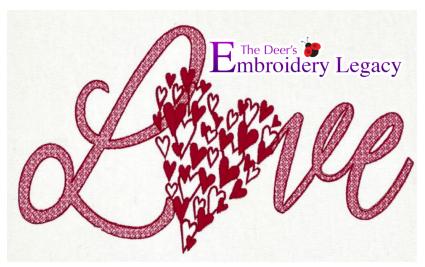

Share your results on our Facebook post (
<a href="https://www.facebook.com/groups/HatchFacts">https://www.facebook.com/groups/HatchFacts</a>) for your chance to win an ESA font of your choice from our ESA Font website, where we offer close to 1,000 fonts which can be found here:

https://www.digitizingmadeeasy.com/esa-fonts-for-hatch-and-wilcom/

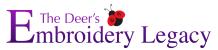

## **Other resources:**

**How to Install ESA fonts** 

https://www.youtube.com/watch?v=Dqs21r4LqNM

Welding and Changing Flexi Fill Fonts

https://www.youtube.com/watch?v=YZiTOcUWRVE&t=138s

Flexi Fill Magic

https://www.youtube.com/watch?v=v5RVrtfdNl4